## In this tutorial you can learn how to take online safety courses, check your completion progress, view badges, and change teams.

1) Learn how to take online safety assignments:

Navigate to the My Safety Learning Opportunities from the Safety Assignments top menu item:

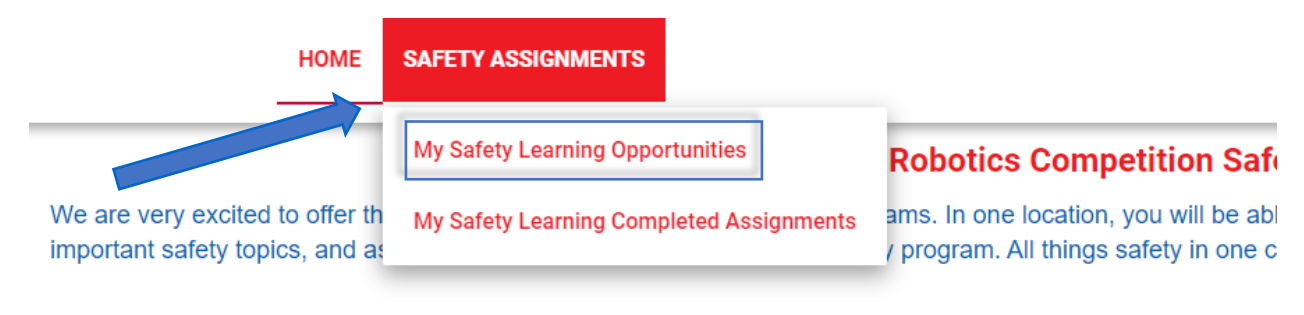

Once on the Learning Opportunites page, you can launch training by clicking the red play button.

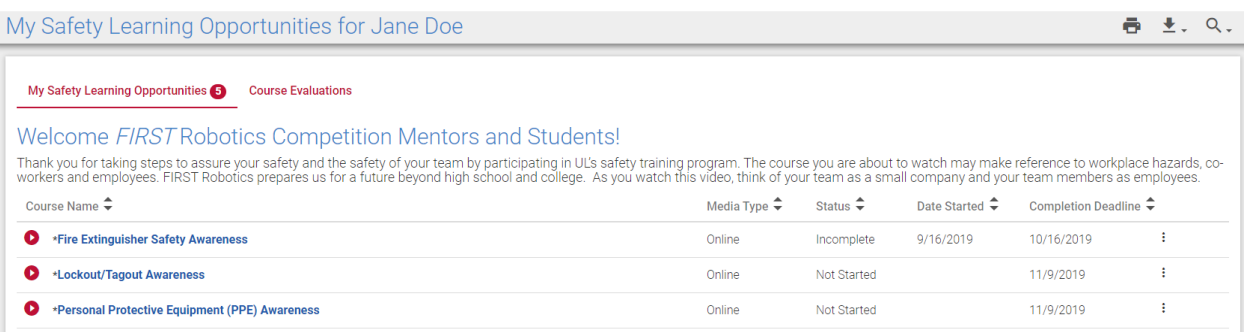

The training will open in a new window.

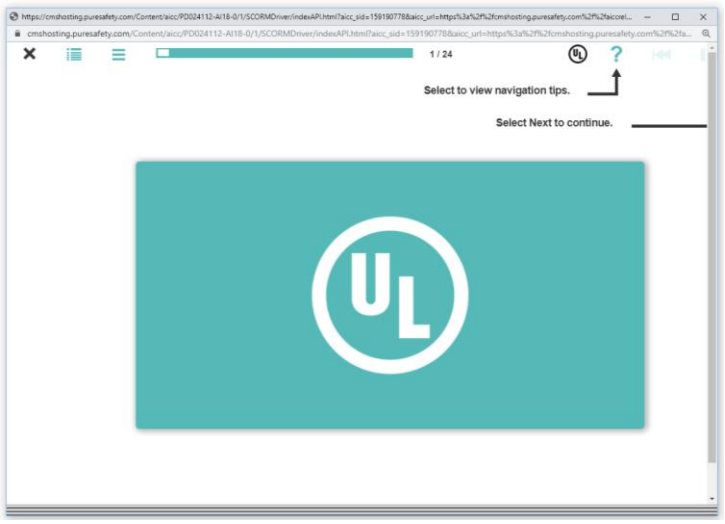

Once the training is completed, it will move into your completed assignment history.

## 2) View previously completed assignments:

Navigate to the My Safety Learning Completed Assignments tab from the Safety Assignments top menu item.

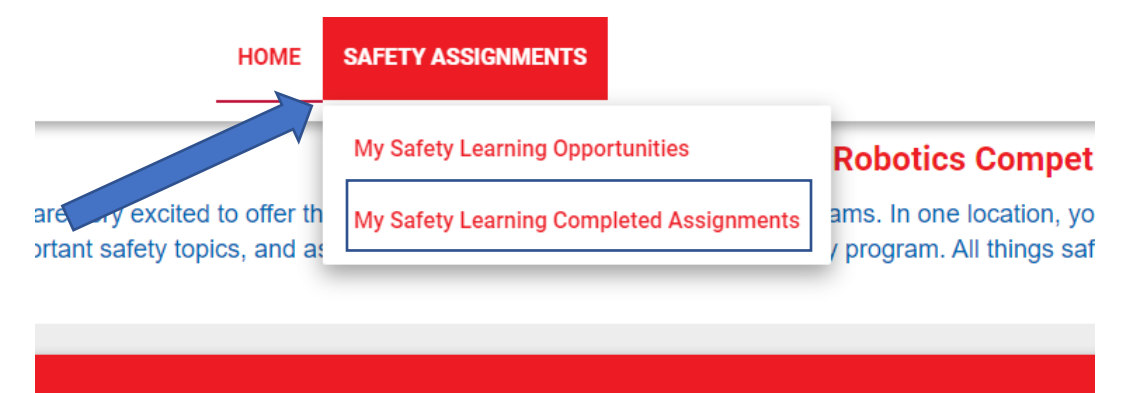

In this window, all completed course will appear. You can also review the material at any time.

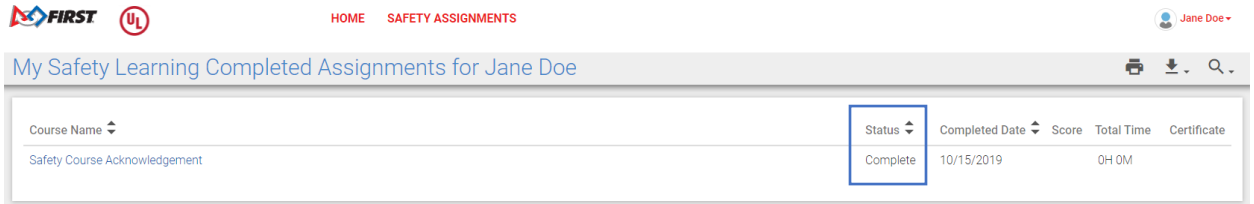

## 3) View badges:

You can check to see which badges you have collected while completing safety training. From the home page, you can scroll down to the My Badges widget. Each course you complete has a corresponding badge. The badges will display here.

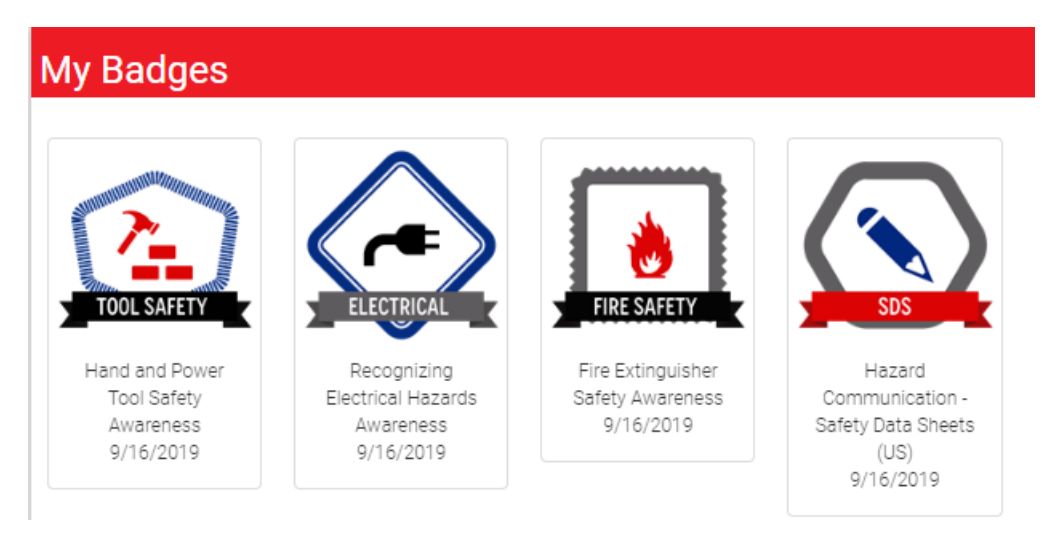

## 4) Change team number:

If you have signed up for the incorrect team and need to change your team number, please email **[firstroboticscompetition@firstinspires.org](mailto:firstroboticscompetition@firstinspires.org)** with the email you signed up with and what team number you should be on.